# **Manual para la adquisición de datos del proyecto: "Caracterización del grosor de la lágrima usando termografía infrarroja"**

Aviña Hernández César Iván, Jaimes López Jasiel, Lemus Avalos Eric, Martínez Guerrero Javier, Ojeda Hernández Víctor Jair, Santamaria Mena Juan Leonel.

Profesores: Dr. Carlos Villaseñor Mora y Dr. Arturo Gonzales Vega.

## **1. Resumen**

Este documento tiene como finalidad presentar de manera metodológica el procedimiento de la toma y análisis de las imágenes térmicas del ojo humano capturadas en el proyecto "Caracterización del grosor de la lagrima usando termografía infrarroja".

## **2. Metodología**

## **2.1 Montaje Experimental**

El dispositivo para la obtención de las imágenes y vídeos es una cámara infrarroja Xenics modelo Gobi+ 640 con un lente Xenics 25mm F/1 CN 4141-01 SN0123, la cual esta compuesta por un cable de alimentación y un cable ethernet para poder conectarse con la computadora como se muestra en la Figura 1.

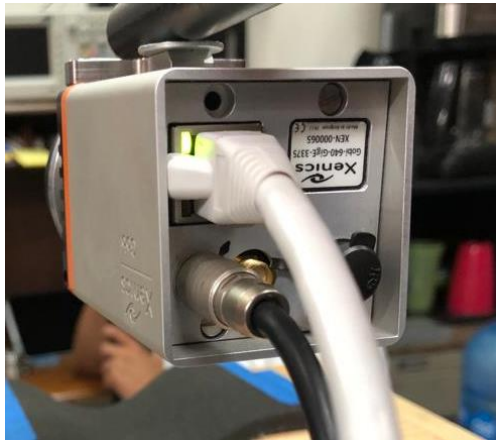

Figura 1. Conexiones de ethernet y corriente de la cámara infrarroja.

Con ayuda de un soporte, se sostuvo la cámara atornillándose a un soporte mecánico, el cual estaba sujeto a una base metálica con el peso suficiente para asegurar la estabilidad del equipo; el sistema tambíen contempla una base de madera acolchonada para que los pacientes se sintieran cómodos al momento de capturar las imágenes, el montaje completo se puede apreciar en la Figura 2.

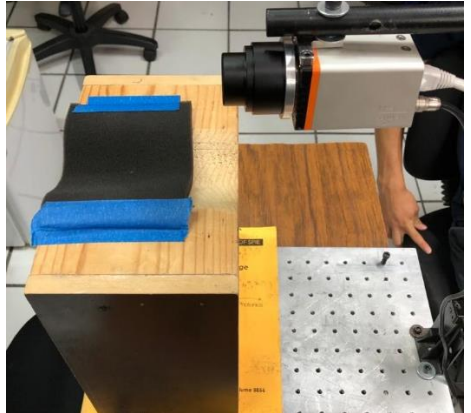

Figura 2. Montaje experimental de la cámara y la base de madera para la toma de imágenes.

La distancia entre el lente focal y el ojo del sujeto de prueba queda aproximadamente a 10 cm, como se observa en la Figura 3.

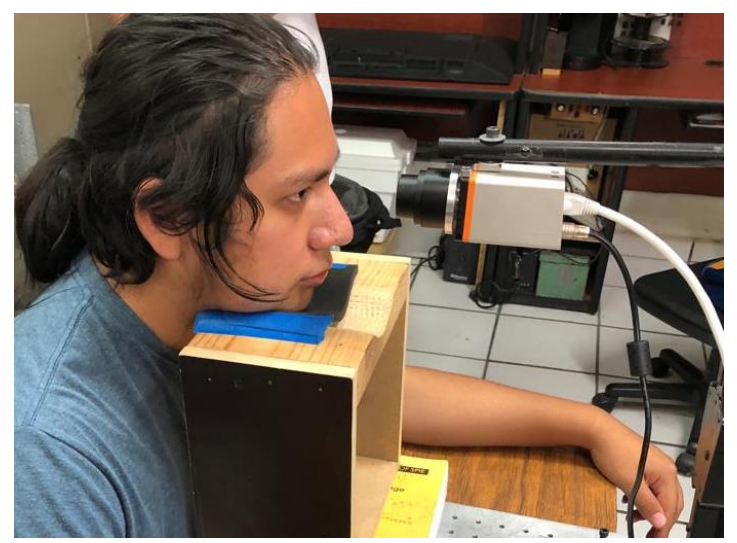

Figura 3. Muestra del montaje experimental aplicado a un paciente.

### **2.2 Xeneth 2.6**

Con el montaje experimental completo, se procedió a la parte técnica del programa "Xeneth 2.6" en este caso fue para la versión de Windows 7, donde a continuación se presentarán todos los ajustes que se tomaron en cuenta para la toma de las imágenes.

Al abrir el programa, nos encontraremos con una interfaz (Fig. 4), la cual estará iniciada en la pestaña indicada "Enumerate devices" donde como primer paso, se seleccionó la cámara que vamos a utilizar previamente conectada por el cable de ethernet, en este caso se observa que está marcada la opción "Gobi-640 GigE", después, en esa misma pestaña se encuentra el apartado de "Device information" en donde, en el aparatado de "Calibration data", elegiremos la opción de (Camera memory), debido a que no incluimos ningún tipo de calibración en la cámara.

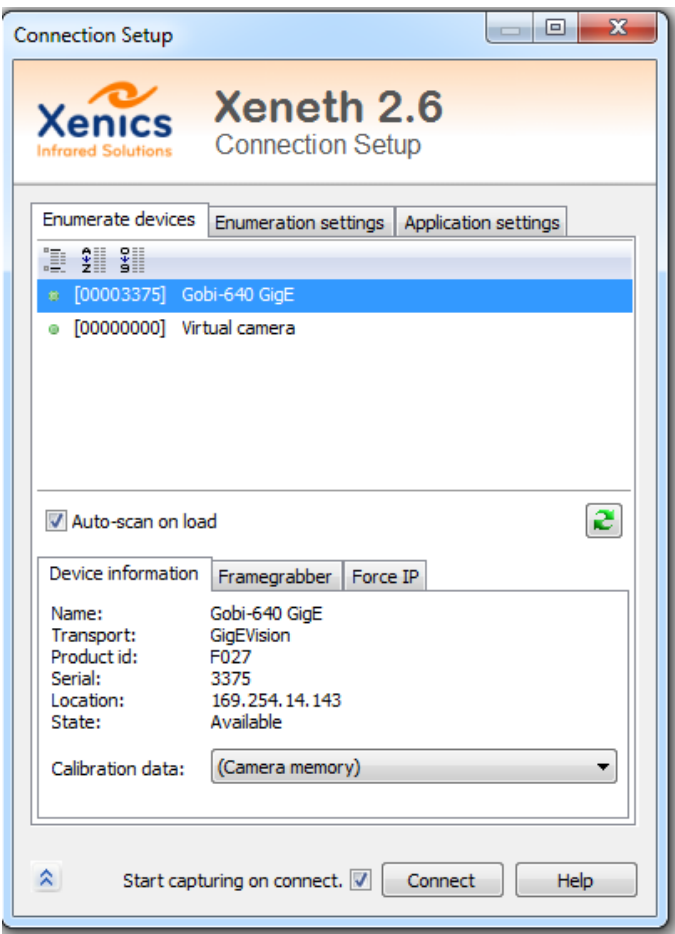

Figura 4. Captura de la interfaz inicial del programa Xeneth 2.6.

La siguiente pestaña a configurar será la de "Application settings" debido a que la pestaña de "Enumeration settings" se mantendrá con la información preestablecida (Fig. 5). Al elegir la tercera pestaña, se localiza el apartado de "Units", habrá que axsegurar que los datos estén correctos, para esto debemos tener los siguientes ajustes: *Temperature unit:* "Celsius", *Distance unit:* "pixels", *Object distance:* "0.1m", *Detector pitch:* "17 um" y *Focal Length;* "25 mm" (Esta última configuración dependerá del lente colocado a la cámara). Ya verificado este apartado las configuraciones tienen que estar como se aprecia en la Figura 6.

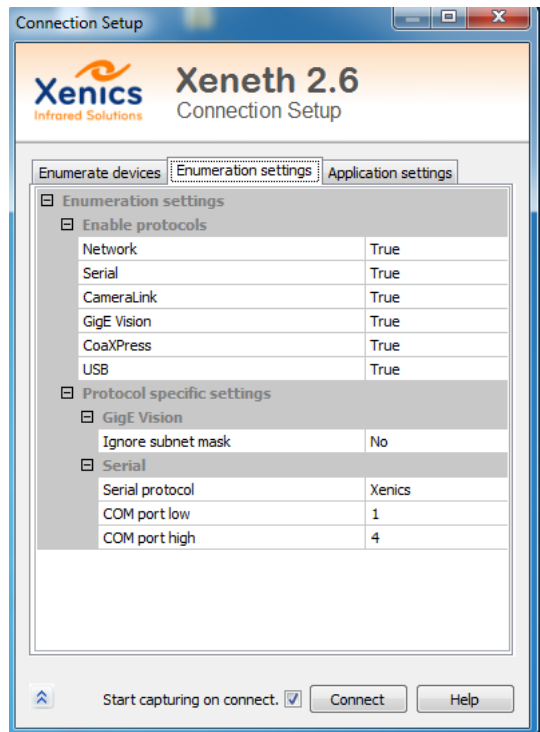

Figura 5. Captura de la pestaña "Enumeration settings" donde esta quedara intacta.

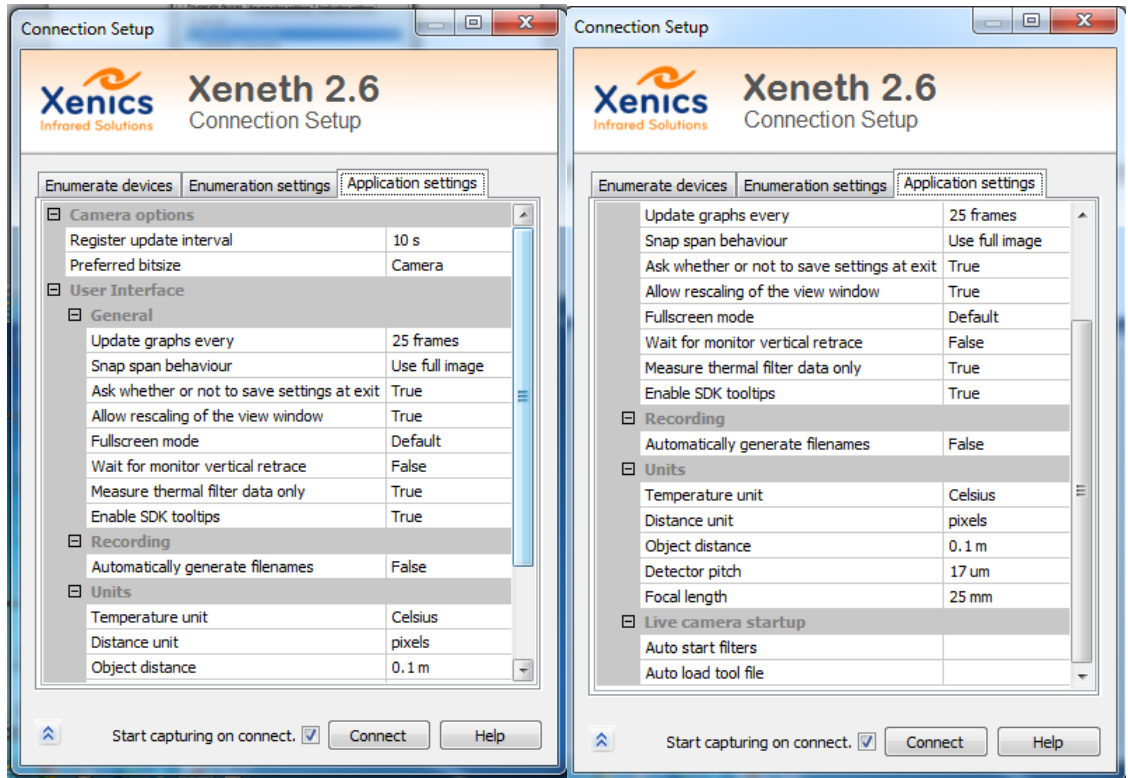

Figura 6. Capturas de la pestaña "Application settings" y como debe de estar configurada.

Al tener todas las configuraciones indicadas, se procedió a pulsar el botón de "Connect" para continuar con el programa, donde nos mostrará la interfaz principal del programa, en la cual podremos ver en tiempo real lo que logra captar la cámara (Fig. 7), para esta parte de la pestaña "Settings" únicamente tenemos que corroborar que el apartado de "Automatic offset" este en On, pues el programa por sí solo, calibrara la imagen de manera automática dando la mejor calidad de imagen.

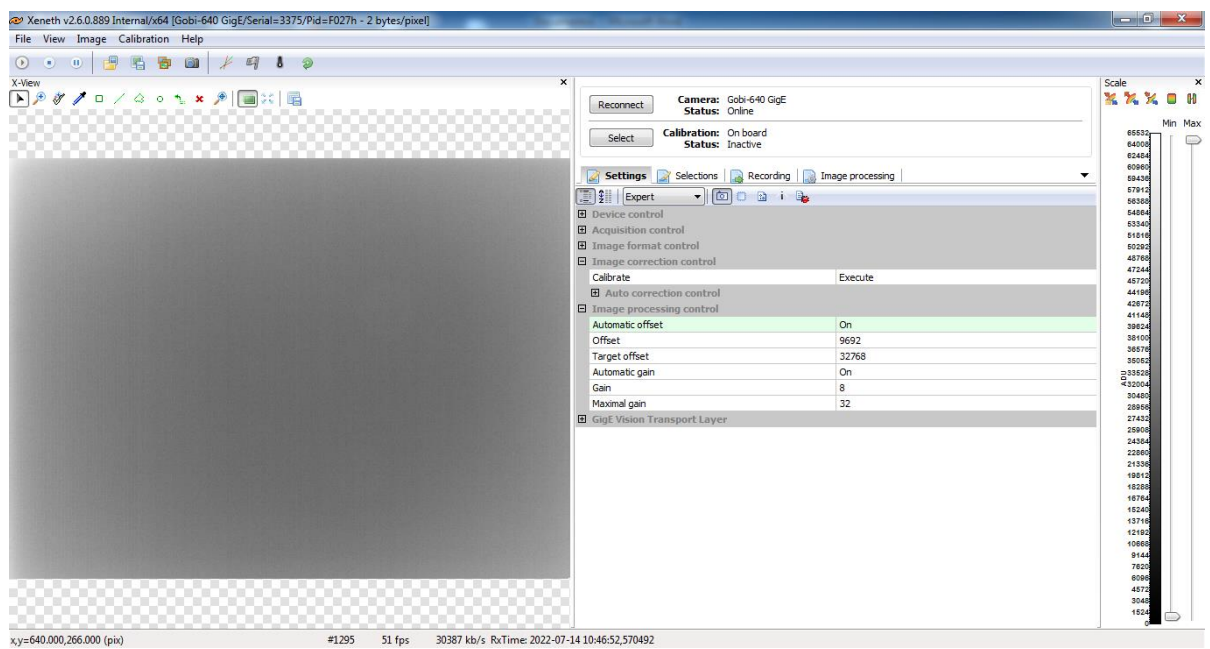

Figura 7. Interfaz principal del programa Xeneth.

Cuando el paciente se encuentre en la plataforma acolchonada se debe centrar el ojo en la imagen que muestra lo que graba la cámara, en este punto se debe de enfocar la cámara a la pupila del paciente. Teniendo enfocada la cámara hay que seleccionar la escala de grises como la escala de "colores", sin embargo, esta configuración está predeterminado, de no ser así se puede seleccionar dando click en el siguiente recuadro (Fig. 8).

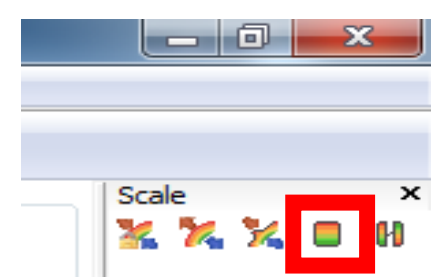

Figura 8. Recuadro para ajustar la paleta de colores de la visualización.

Una vez teniendo la escala de grises y bien enfocada la pupila al igual que centrada, se puede mejorar el "contraste" de la imagen para que la escala de grises se configure según lo que haya en el área que está detectando, en este caso el ojo, esto se consigue dando click en el siguiente recuadro (Fig. 9).

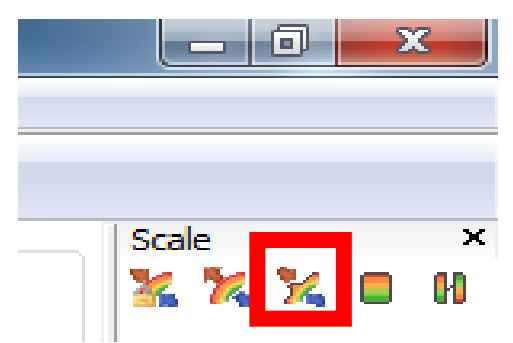

Figura 9. Recuadro para configurar de manera automática el contraste de la visualización.

Ya tomando en cuenta todas las configuraciones para calibrar y enfocar bien el ojo, una previsualización puede verse como se muestra en la Figura 10.

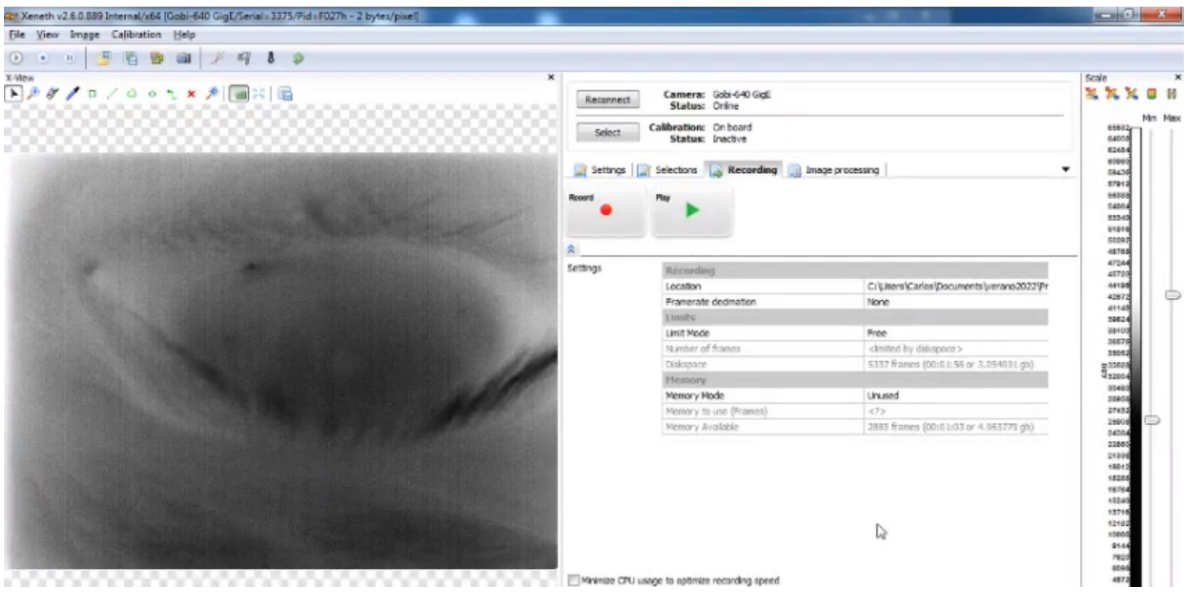

Figura 10. Previsualización del ojo del paciente ya enfocado listo para la toma de imágenes o video.

En este punto existen dos formas de capturar datos del ojo humano, ya sea capturando una secuencia de imágenes o por medio de una grabación de video, en este caso, nuestra principal fuente de toma de datos fue creando secuencias de imágenes debido a que era mucho más ligero en cuestión de almacenamiento, pues los videos alcanzaban un gran peso de almacenamiento con un lapso corto de tiempo, el cual nos dificultaba mucho al momento de querer cargarlo en algún

dispositivo, por lo que se optó principalmente tomar las fotografías, de todos modos se presentaran ambas formas de captura.

#### **2.2.1 Captura del video.**

Para capturar el video únicamente seleccionamos la pestaña de "Recording" (Fig. 11), donde simplemente lo único que tenemos que hacer es ir al apartado de "Location" para seleccionar en donde queremos guardar el video que grabaremos. Una vez ya seleccionado solo tenemos que darle a "Record" para comenzar a grabar y el usuario se encargara de definir cuanto tiempo se grabara. Al detener la grabación presionando el mismo botón, se guardará en automático el video.

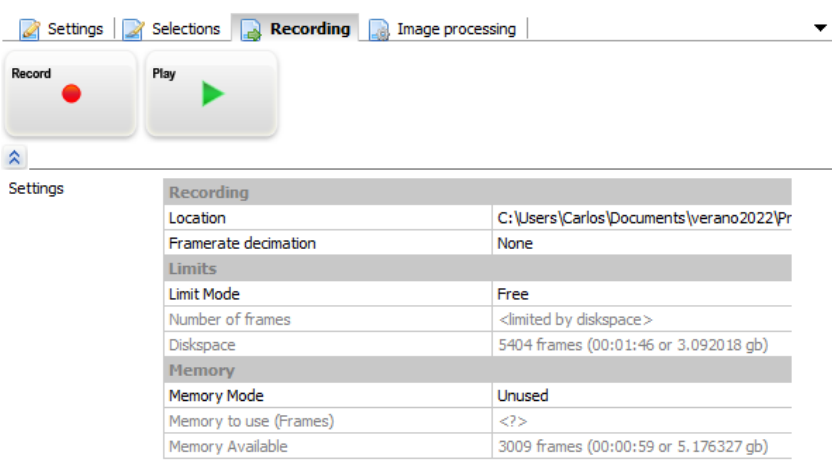

Figura 11. Pestaña de "Recording" la cual nos ayudara a la captura de videos.

#### **2.2.2 Captura de secuencia de imágenes.**

Por el contrario, para la toma de secuencias de imágenes únicamente se pulsará el botón indicado en la Figura 12, el cual abrirá una interfaz para poder modificar los ajustes de la toma de las imágenes (Fig. 13).

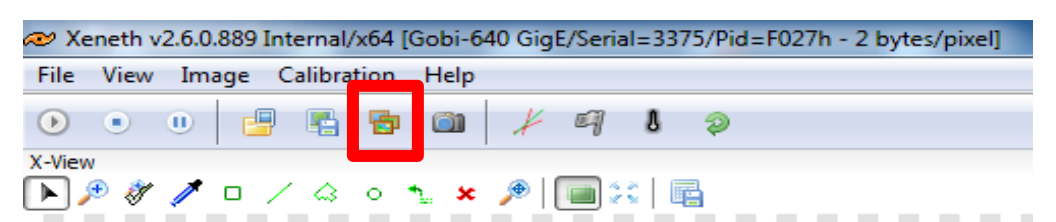

Figura 12. Botón para la configuración de la secuencia de imágenes encerrada en un recuadro.

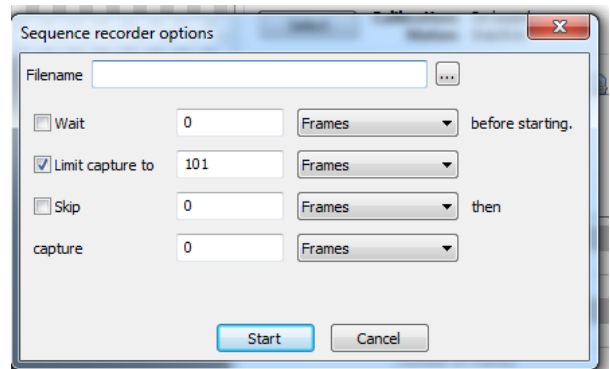

Figura 13. Interfaz de la secuencia de imágenes con valores predeterminados.

Ya teniendo la interfaz abierta, se escribieron los ajustes que se tomaron en cuenta para la toma de datos, estos ajustes dependerán del usuario, en este caso la configuración visualizada en la Figura 14 fue para este proyecto la mejor manera de poder obtener imágenes, ya que se podía capturar de manera equilibrada con eficiencia y calidad las imágenes, ya teniendo los datos puestos, finalmente al presionar "Start" comenzara con la toma de las imágenes.

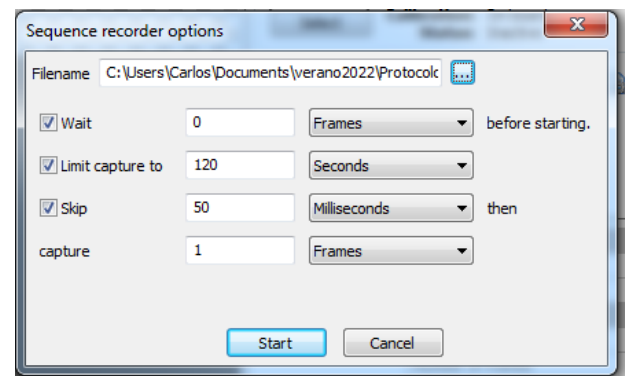

Figura 14. Interfaz de la secuencia de imágenes con valores propuestos por el usuario.

#### **2.2.3 Almacenamiento de información.**

Cada toma de datos de un paciente se almacenará en un directorio independiente, en el caso de haber almacenado la información en forma de video, aparecerán dos archivos en formato mp4, uno para cada ojo. En el caso de haber elegido la grabación mediante la captura de secuencias, en el directorio del paciente aparecerán dos subdirectorios, uno para cada ojo, dentro de cada directorio estarán todos los fotogramas adquiridos.

### **2.3 Análisis de Imagen**

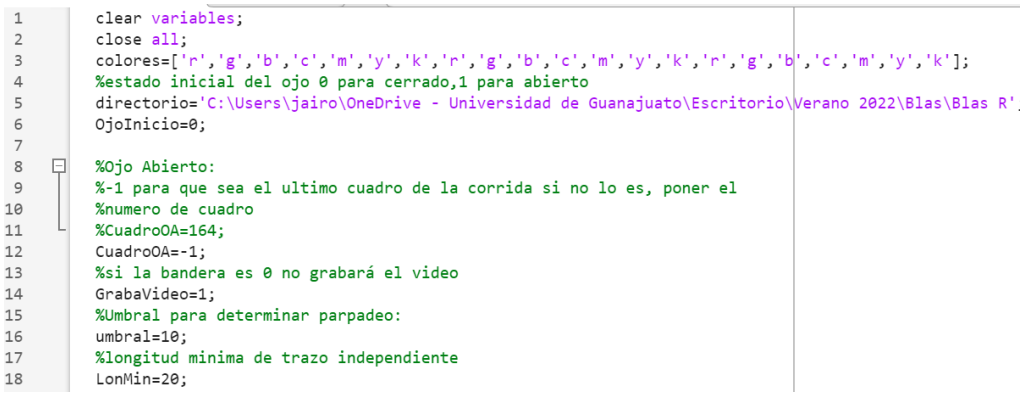

Figura 15. Captura de la parte interactiva del código utilizado para el análisis de imágenes.

En la Figura 15 muestra la parte interactiva del código que se usa para analizar las imágenes. La variable *colores* que se muestra en el renglón 3 indica el orden de colores en el que se generarán las gráficas al final de la compilación. En la variable *directorio* del renglón 5 se debe de colocar el directorio de las imágenes que se quieren analizar. La variable *OjoInicio* del renglón 6 requiere poner un "0" si la primera imagen tiene el ojo cerrado o un "1" si está abierto. La variable *CuadoOA* del renglón 12 se le pone un "-1" si queremos que analice todas las imágenes, si quisiéramos analizar solo las primeras "n" imágenes, tendríamos que colocar ese "n" número en la variable, es importante destacar que la última imagen de la secuencia de imágenes que se use tiene aparecer un ojo abierto. En la variable *GrabaVideo* del renglón 14 tenemos que colocar un "1" si queremos que el programa genere un video recopilando todas las imágenes y se guardará en la carpeta donde se encuentran las imágenes, si no quereos que se genere el video tendremos que colocar un "0" en la variable. La variable *umbral* del renglón 16 tiene como objetivo cambiar la sensibilidad al cambio de la intensidad en la zona que seleccionaremos más adelante para reconocer el parpadeo, cuando es más bajo será más sensible y cuando es más alto será menos sensible, normalmente el valor deberá oscilar entre los valores de 5 y 10. Por último la variable *LonMin* del renglón 18 tiene el número de fotogramas seguidos con el ojo abierto que tiene que cumplir un grupo consecutivo de imágenes para que el programa realice su gráfica y su aproximación exponencial, las imágenes consecutivas que no cumplan lo anterior no se tomarán en cuenta.

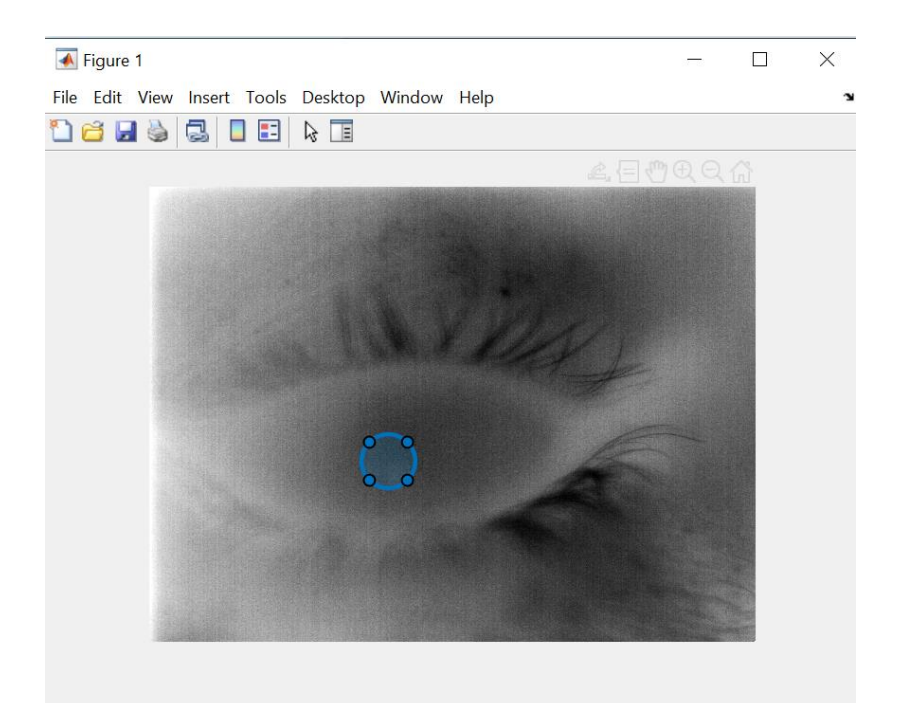

Figura 16. Captura de la selección del área de interés.

Cuando se corra el programa después de haber sido configurado, aparecerá la última imagen (tiene que ser un ojo abierto) con un círculo (Fig. 16) al que se le puede manipular el tamaño y posición, dicha circunferencia se deberá coloca en el centro del ojo o sobre la pupila, esto dependerá de la zona donde pueda identificar mejor el parpadeo, ya que esa zona del círculo identificará cuando las pestañas pasen para cerrar o abrir el ojo. Además, se calculará el promedio de la intensidad en la zona circular y se graficará contra el número de la imagen, de esta forma veremos el cambio de la intensidad mientras el ojo se mantiene abierto y se realizará una aproximación exponencial de la gráfica lo que nos ayudará a analizar las imágenes.

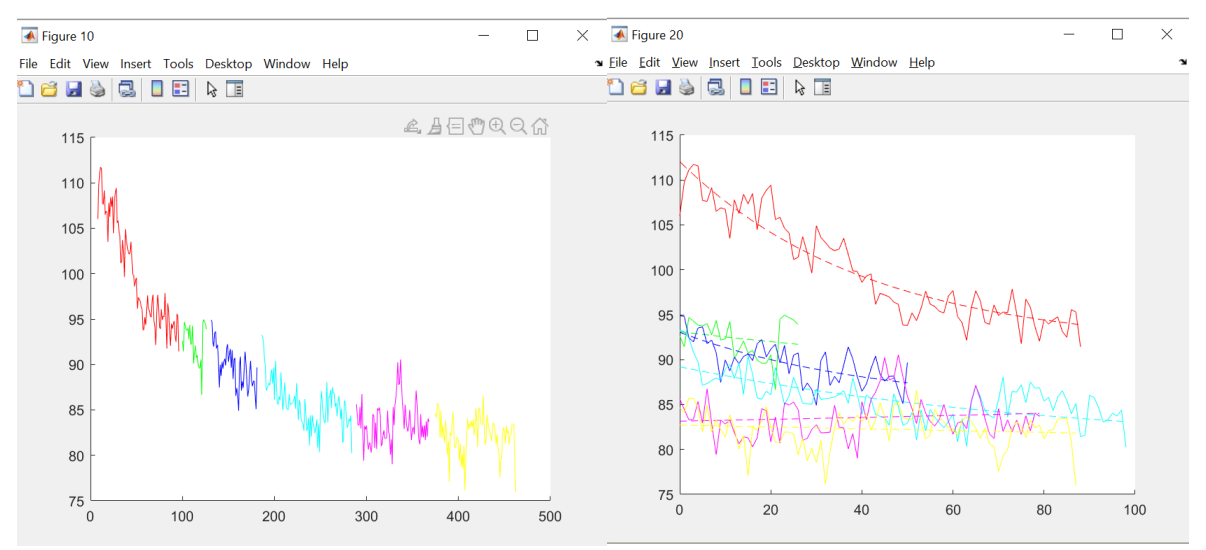

Figura 17. Graficas que denotan los parpadeos en todo el lapso del tiempo de las secuencias.

Las gráficas de la Figura 17 serán las gráficas importantes que arrojará el programa, la primera muestra la separación por colores del tiempo que el paciente mantiene el ojo abierto entre parpadeo y parpadeo, la segunda muestra cada gráfica de color desde el inicio con su aproximación exponencial.

```
btot =
-0.0017b =-0.0241 - 0.0094 - 0.0235 - 0.01160.0024 - 0.0016Figura 18. Valor de las "b's" de las exponenciales de cada parpadeo.
```
Finalmente, el programa muestra en la ventana de comandos el valor de las "b´s" obtenidos con el ajuste de los datos de cada parpadeo y la ecuación  $f(t) = ae^{bt} +$  para cada muestra de color (Fig. 18). También se muestra la variable *btot* que representa la "b" de una función exponencial aproximada a todos los datos en conjunto, sin separarlos por parpadeo; dichos datos también se arrojan graficados al final del programa como se muestra en la siguiente Figura 19.

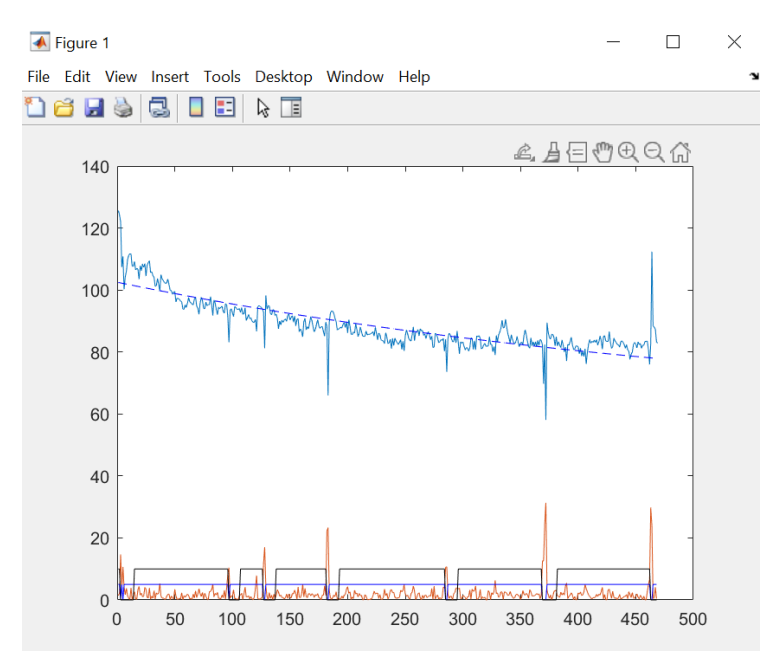

Figura 19. Valor de las "b's" de las exponenciales de cada parpadeo representadas gráficamente.